# hmir

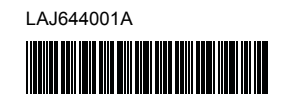

# **FL**<sub>9</sub> HS<sub>9</sub>

P-touch

### **Română P900W/P950NW Ghid de instalare și configurare rapidă**

Vă mulțumim că ați achiziționat aparatul de etichetare P-touch (denumit în continuare "aparatul") modelul P900W/P950NW.

Noul dvs. model P900W/P950NW este un aparat de etichetare intuitiv, ușor de utilizat și cu numeroase funcții, care realizează etichete cu aspect profesional, de înaltă calitate.

Acest manual conține proceduri de bază pentru utilizarea aparatului. Citiți în întregime ghidul înainte de a utiliza produsul și păstrați-l pentru consultarea ulterioară.

Opțiunile disponibile și consumabilele pot varia în funcție de țară.

Pentru a descărca și instala software-ul și driverele de imprimantă, vizitați website-ul nostru.

#### **[install.brother](http://install.brother)**

Pentru mai multe informații privind instalarea driver-ului și software-ului, consultați *Instalarea software-ului ș[i a driverului de imprimant](#page-4-0)ă pe un computer*.

#### **Manuale disponibile**

#### **Ghid de siguranța produsului**

Acest ghid vă oferă informații privind siguranța; citiți-l înainte de utilizarea aparatului.

#### ■ Ghid de instalare și configurare rapidă (prezentul manual)

Acest ghid vă oferă informații de bază privind utilizarea aparatului, alături de sfaturi detaliate de depanare.

#### **Manual de utilizare**

Când descărcați programul de instalare de la adresa mai sus menționată, [install.brother](http://install.brother), și îl instalați, este creat directorul "Manual Brother" pe spațiul de lucru al computerului dvs., iar manualele sunt stocate în acel director. Acest manual vă oferă informații suplimentare despre setările și operațiunile aparatului dvs., sfaturi privind depanarea și instrucțiuni de întreținere. În plus, puteți să descărcați manualele individuale de care aveți nevoie de pe site-ul web Brother support.

Accesați site-ul web Brother support la [support.brother.com](http://support.brother.com) și dați clic pe Manuale pe pagina modelului dvs. pentru a descărca celelalte manuale.

### **Despachetarea aparatului**

Înainte de utilizarea aparatului, verificați dacă pachetul conține următoarele:

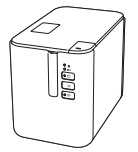

**Aparatul de etichetare P-touch**

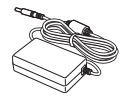

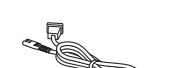

**Ghid de siguranța produsului**

**Adaptor AC Cablu de alimentare Cablu USB**

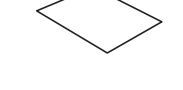

**Ghid de instalare și configurare rapidă**

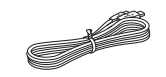

### **Descriere generală**

#### **Față**

#### **P900W/P950NW**

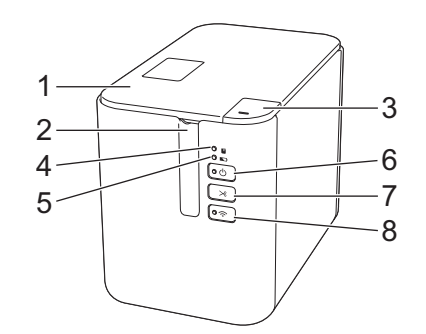

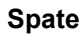

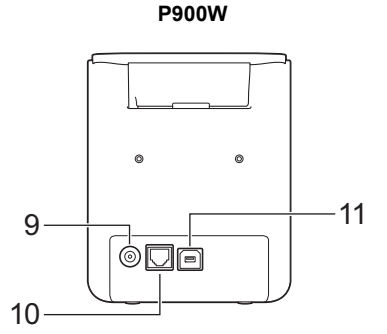

**P950NW**

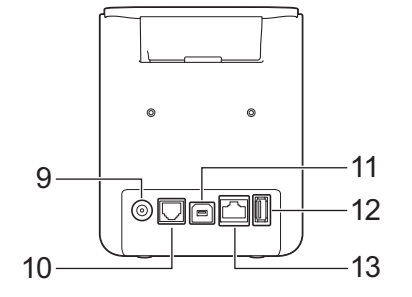

1 Capacul compartimentului

Buton de deschidere a

- benzii 2 Fantă de ieșire a benzii<br>3 Buton de deschidere a
	- 9 Mufa adaptorului AC
		- 10 Port serial 11 Port USB
		- (pentru computer)

8 Buton  $\widehat{\sim}$  (Wi-Fi)

- 12 Gazdă USB (pentru scanerul de coduri de bare)
- 6 Buton (Alimentare) 13 Port LAN
- 7 Buton  $\&$  (Alimentare și tăiere)

#### **IMPORTANT**

capacului 4 Indicator  $\overline{\mathbf{u}}$  (Stare) 5 Indicator **D** (Baterie)

Înainte de a utiliza aparatul de etichetare P-touch, asigurați-vă că scoateți materialul de protecție în conformitate cu următoarea procedură.

- 1 Apăsați butonul de deschidere a capacului pentru a deschide capacul compartimentului benzii.
- 2 Trageți de bandă pentru a scoate banda împreună cu materialul de protecție.

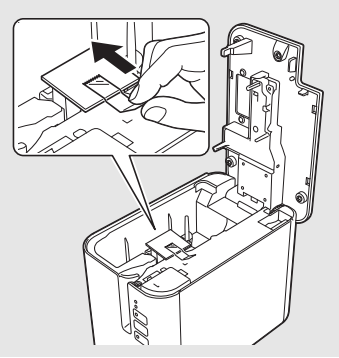

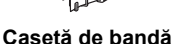

### **Conectarea sursei de alimentare**

#### **Adaptor AC**

Utilizați AD9100ESA (adaptor AC) pentru acest aparat. Conectați adaptorul AC direct la aparat.

- 1. Introduceți fișa cablului adaptorului AC în mufa adaptorului de AC marcat DC IN 24 V de pe aparat.
- 2. Introduceți fișa cablului de alimentare în adaptorul AC.

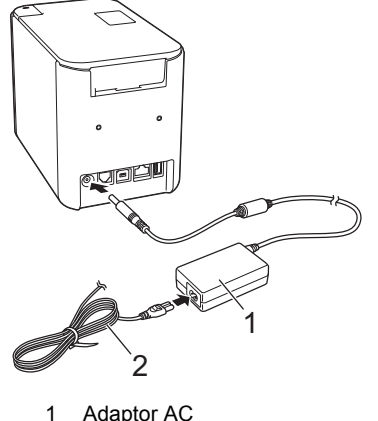

- 1 Adaptor AC<br>2 Cablu de al Cablu de alimentare
- 3. Introduceți fișa sursei de alimentare într-o priză electrică standard.

#### **IMPORTANT**

- Opriți aparatul înainte de a deconecta adaptorul AC.
- Nu trageți și nu îndoiți cablul adaptorului AC sau cablul de alimentare.
- După ce fișa sursei de alimentare este introdusă în priza electrică, poate dura câteva secunde până când butonul (1) (Alimentare) este activat.

### **Utilizarea bateriei reîncărcabile Li-ion (Opțională)**

Atașați baza bateriei (PA-BB-002) la aparat. Pentru mai multe informații privind atașarea bazei bateriei, consultați manualul de instrucțiuni.

#### **Instalarea bateriei reîncărcabile Li-ion**

- 1. Apăsați și mențineți apăsat butonul (Alimentare) pentru a opri aparatul.
- 2. Deschideți capacul bateriei din partea de jos a aparatului.
- 3. Introduceți bateria în compartimentul pentru baterii.
- 4. închideți capacul bateriei.

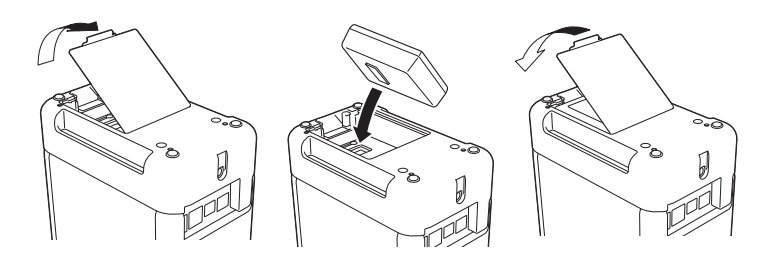

**Scoaterea bateriei reîncărcabile Li-ion**

Apăsați și mențineți apăsat butonul (1) (Alimentare) pentru a opri aparatul. Scoateți capacul bateriei și bateria, iar apoi remontați capacul bateriei.

**Încărcarea bateriei reîncărcabile Li-ion**

#### **NOTĂ**

- Înainte de utilizare, încărcați complet bateria.
- Pot fi necesare până la trei ore pentru încărcarea completă a bateriei.
- 1. Asigurați-vă că bateria este instalată în aparat.
- 2. Utilizați adaptorul AC și cablul de alimentare pentru a conecta aparatul la o priză electrică.

Apăsați butonul (1) (Alimentare) pentru a porni aparatul dacă acesta nu este pornit deja.

Indicatorul (Baterie) luminează în portocaliu în timpul încărcării și apoi se stinge când bateria este complet încărcată.

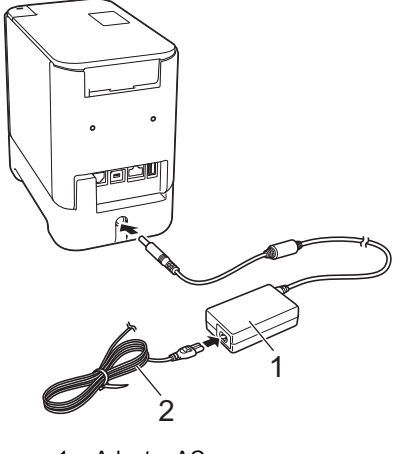

1 Adaptor AC<br>2 Cablu de al Cablu de alimentare

#### **NOTĂ**

Deși încărcarea se oprește dacă aparatul este utilizat pentru imprimare, alimentare sau efectuarea unei alte operații, încărcarea va începe din nou automat după încheierea operației, dacă încărcarea nu este finalizată.

#### **Oprirea încărcării bateriei reîncărcabile Li-ion**

Pentru a opri încărcarea bateriei, deconectați cablul adaptorului AC.

#### **Sfaturi privind utilizarea bateriei reîncărcabile Li-ion**

- Înainte de utilizare, încărcați complet bateria. Nu o utilizați înainte de încărcarea completă a acesteia.
- Încărcarea bateriei trebuie să aibă loc într-un mediu cuprins între 0 și 40 °C, în caz contrar bateria nu se va încărca, iar indicatorul (Baterie) va rămâne aprins. Dacă încărcarea se oprește, din cauză că temperatura mediului este prea scăzută sau ridicată, lăsați aparatul la o temperatură cuprinsă între 0 și 40 °C și încercați din nou.
- Dacă utilizați aparatul pentru a imprima, alimenta sau efectua o altă operație atunci când bateria este instalată și adaptorul AC este conectat, indicatorul (Baterie) se poate stinge și încărcarea se poate întrerupe, chiar dacă bateria nu este complet încărcată.

#### **Caracteristicile bateriei reîncărcabile Li-ion**

Pentru a asigura cele mai ridicate performanțe și cea mai lungă durată de viață a bateriei:

- $\blacksquare$  Nu utilizați și nu depozitați bateria într-o locație expusă la temperaturi ridicate sau joase extreme, deoarece aceasta se poate descărca mult mai rapid. Acest lucru se poate întâmpla atunci când utilizați o baterie reîncărcabilă Li-ion care este încărcată aproape complet (90% sau mai mult) într-o locație expusă la temperaturi ridicate.
- Scoateți bateria atunci când depozitați aparatul pentru perioade mai lungi de timp.
- Depozitați o bateria încărcată 50% sau mai puțin într-un loc ferit de razele directe ale soarelui.
- Încărcați bateria la fiecare șase luni, dacă aceasta este depozitată pentru perioade lungi de timp.
- Dacă atingeți o parte a aparatului în timp ce bateria Li-ion se încarcă, e posibil ca partea respectivă a aparatului să fie caldă la atingere. Acest lucru este normal, iar aparatul poate fi utilizat în siguranță. Totuși, dacă aparatul se înfierbântă foarte tare, întrerupeți utilizarea.

### **Introducerea unei casete de bandă**

Banda TZe, eticheta FLe și caseta de tub HSe pot fi utilizate în aparatul dvs.

#### **IMPORTANT**

În cazul în care caseta de bandă nouă are un opritor de carton, asigurați-vă că scoateți opritorul înainte de introducerea casetei.

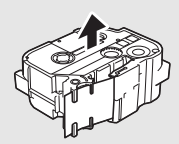

1. Verificați capătul benzii să nu fie îndoit și să treacă prin ghidajul pentru bandă. Dacă banda nu trece prin ghidaj, treceți-o prin ghidajul pentru bandă conform ilustrației.

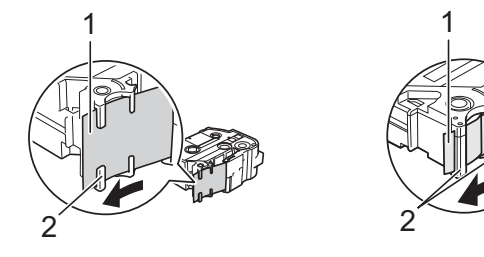

- Capătul benzii 2 Ghidaje pentru bandă (Forma reală poate fi diferită în funcție de lățimea benzii).
- 2. Apăsați butonul de deschidere a capacului pentru a deschide capacul compartimentului benzii.
- 3. Introduceți caseta de bandă în compartimentul casetei de bandă, cu capătul benzii spre fanta de ieșire a benzii de pe aparat și apăsați încet până când caseta de bandă este instalată corect.

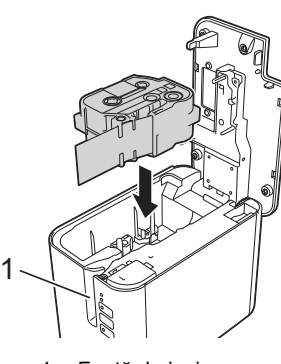

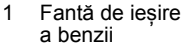

#### **IMPORTANT**

- La introducerea casetei de bandă, asigurați-vă că banda și banda cu cerneală nu se prind de capul de imprimare.
- Asigurați-vă că banda este bine întinsă și apoi introduceți cu atenție caseta de bandă. Dacă banda nu este bine întinsă, banda se va agăța de proeminența (2) în momentul în care introduceți caseta și se va îndoi sau se va șifona, iar banda se va bloca. Pentru a întinde la loc banda,

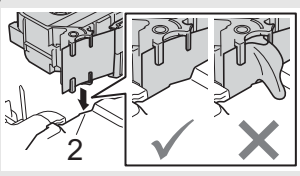

consultați ilustrația de la pasul 1 și extrageți caseta din ghidajul dedicat.

- Atunci când extrageți caseta de bandă, asigurați-vă că banda nu se agață de proeminență (2).
- 4. închideți capacul compartimentului benzii.

#### **IMPORTANT**

Depozitați casetele de bandă într-un loc răcoros și întunecat, ferit de lumina directă a soarelui și temperaturi ridicate, umiditate ridicată sau praf. După deschiderea pachetului sigilat, utilizați caseta de bandă cât mai repede posibil.

### **Pornirea/oprirea alimentării**

**Pornit:** Apăsați butonul (<sup>1</sup>) (Alimentare) pentru a porni aparatul. Indicatorul (Alimentare) luminează în verde.

**Oprit:** Apăsați și mențineți apăsat butonul (Alimentare) din nou pentru a opri aparatul. Indicatorul (Alimentare) poate lumina portocaliu până la oprire.

#### **IMPORTANT**

La oprirea aparatului, NU scoateți bateria și nu deconectați adaptorul AC până când indicatorul portocaliu  $\bigcirc$  (Alimentare) nu se stinge.

### **Conectarea la un calculator**

#### **P900W**

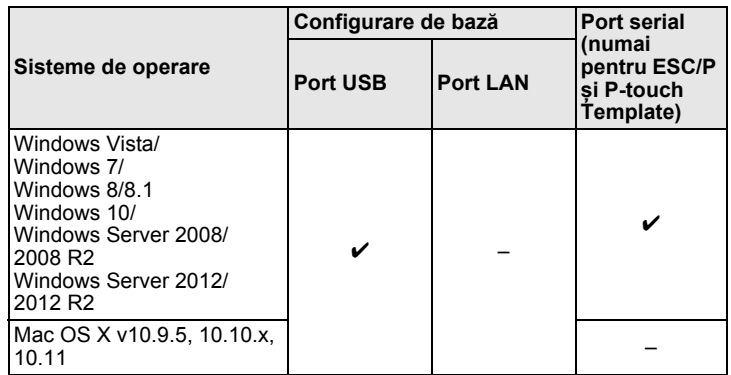

#### **P950NW**

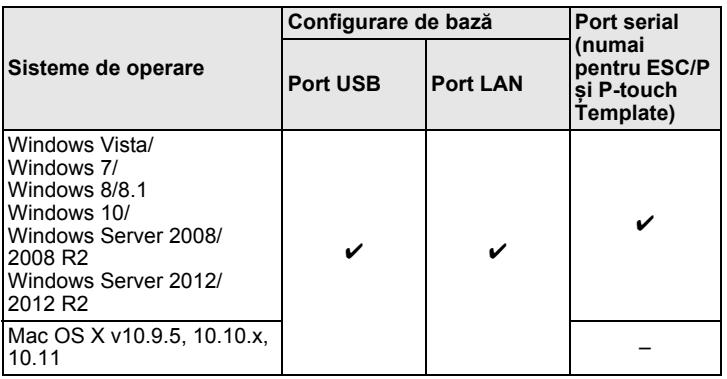

#### **NOTĂ**

Sistemele de operare compatibile se pot modifica. Pentru cele mai recente informații, vizitați site-ul nostru web de asistență la [support.brother.com](http://support.brother.com)

### **Indicatoare LED**

Indicatoarele se aprind și luminează intermitent pentru a indica starea aparatului. Simbolurile utilizate în această secțiune explică sensul diferitelor culori și modele ale indicatoarelor:  $\mathbf{u}$ 

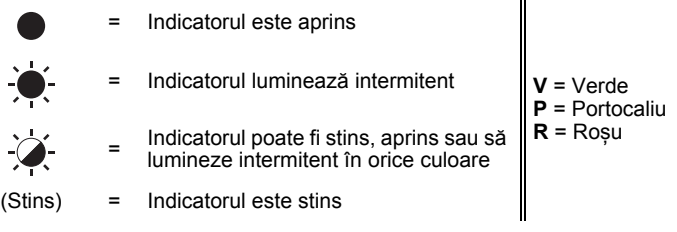

Exemplu: **V**  $-\sum_{n=1}^{N}$  = Indicatorul luminează intermitent în verde

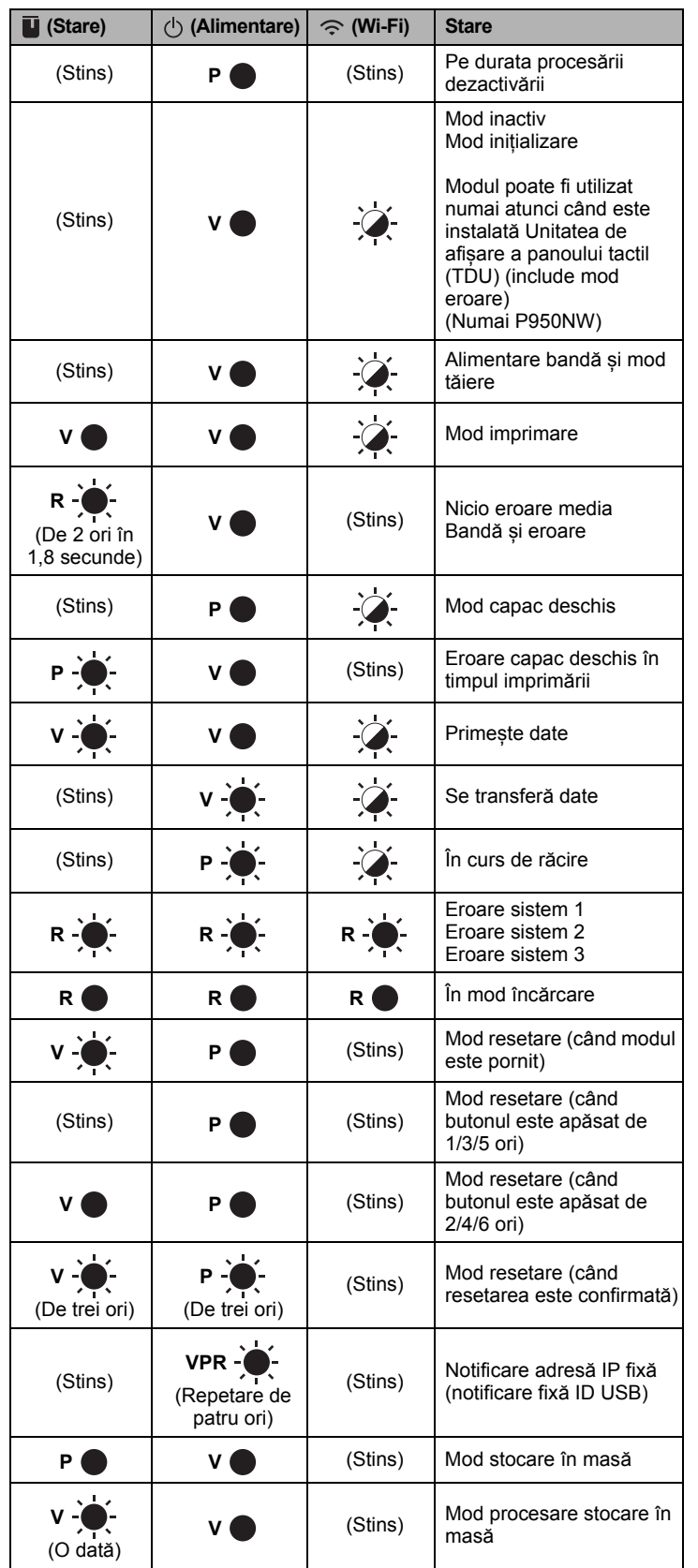

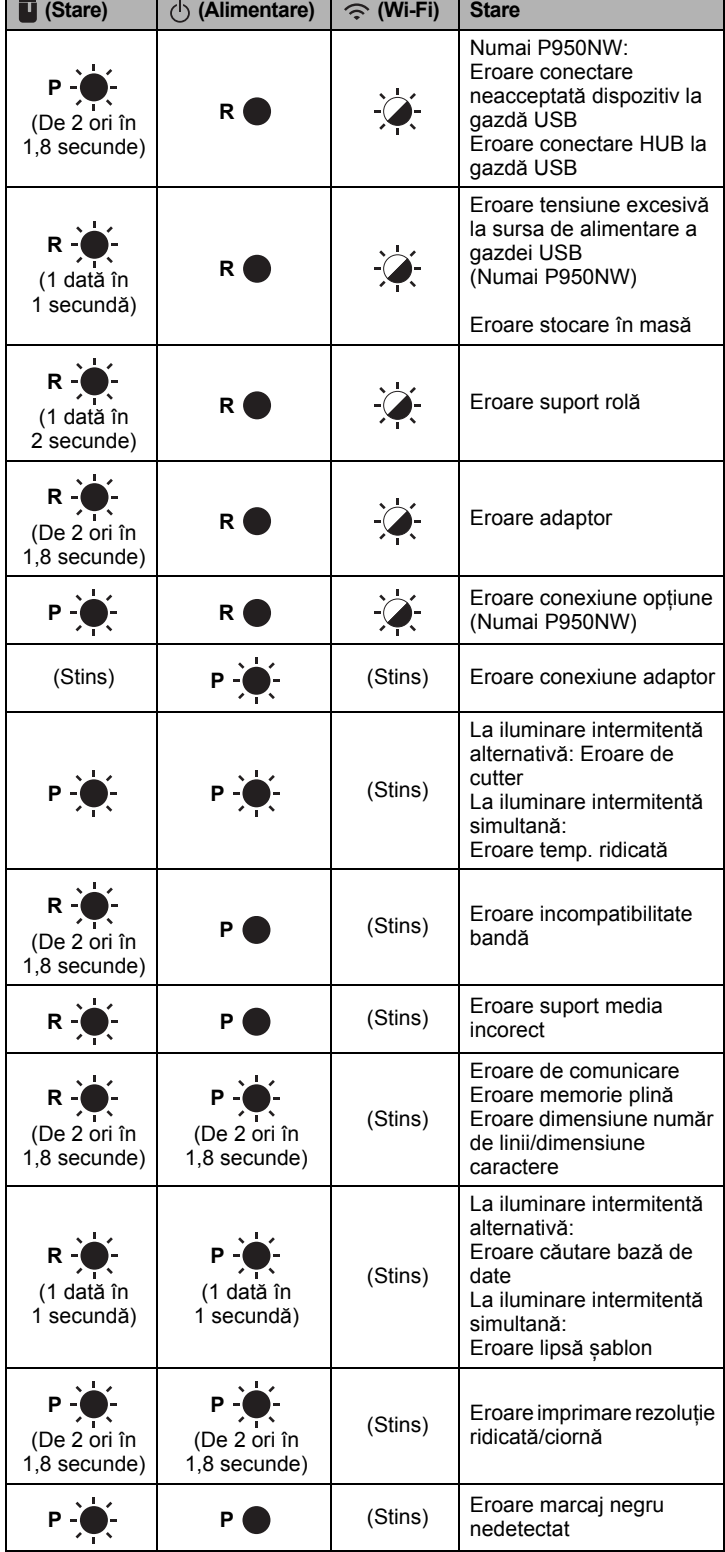

#### **Indicatorul bateriei**

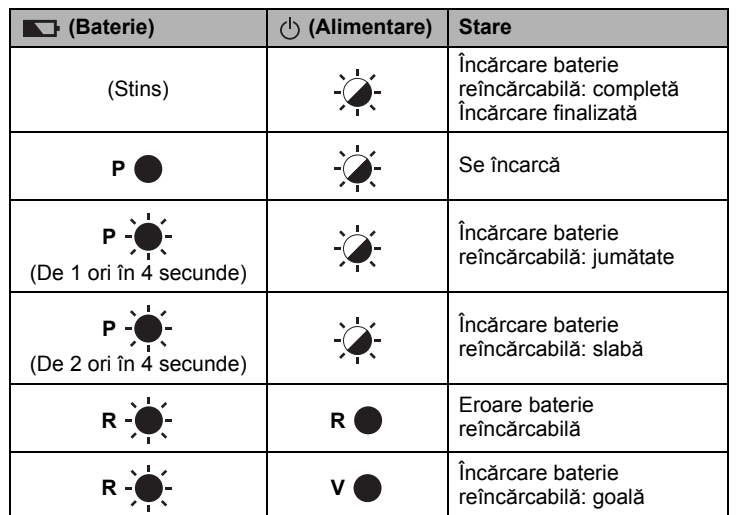

### **Indicator Wi-Fi**

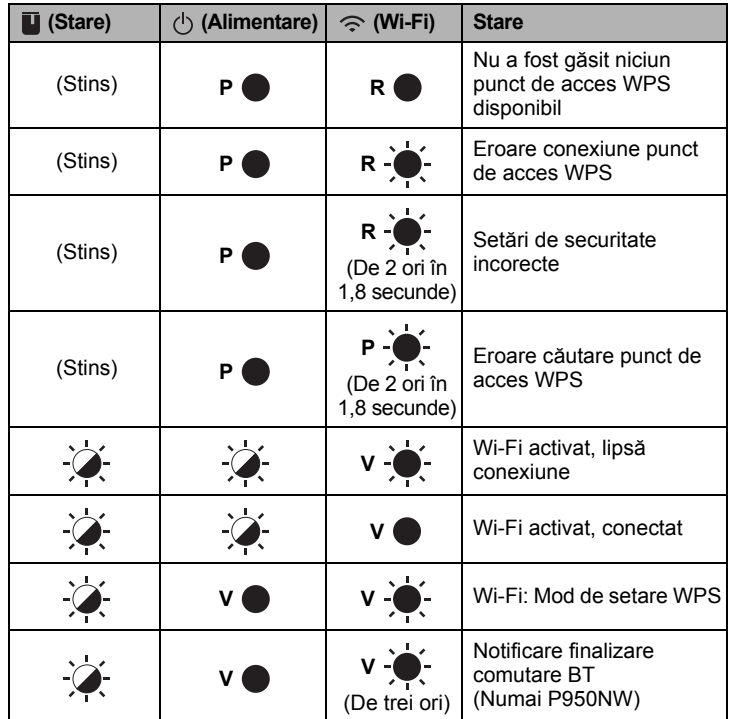

### **Imprimarea cu ajutorul computerului**

#### **Aplicații disponibile pentru utilizarea cu computerele**

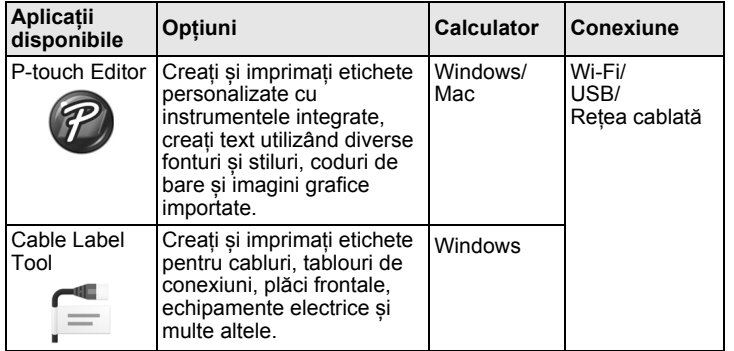

Pentru informații suplimentare, consultați *Manualul de utilizare*.

#### <span id="page-4-0"></span>**Instalarea software-ului și a driverului de imprimantă pe un computer**

Pentru a imprima de pe computerul dvs. cu Windows sau Mac, instalați driverul de imprimantă, P-touch Editor și alte aplicații pe computer.

- 1. Vizitați website-ul nostru (**[install.brother](http://install.brother)**) și descărcați programul de instalare pentru cele mai noi software-uri și manuale.
- 2. Executați dublu clic pe fișierul .exe descărcat și urmați instrucțiunile de pe ecran pentru a începe instalarea.

#### **NOTĂ**

Pentru a conecta aparatul la un computer folosind o conexiune wireless, vă recomandăm următoarele:

- Configurați setările rețelei wireless în timpul instalării software-ului. Puteți modifica setările ulterior, cu ajutorul Printer Setting Tool (Instrument setări imprimantă). Pentru informații suplimentare, consultați *Manualul de utilizare*.
- Instalați software-ul pe un computer cu conexiune wireless și configurați aparatul utilizând un cablu USB.
- Obțineți un SSID (nume rețea) și o parolă (cheie de rețea) a rețelei wireless în avans.
- Dacă punctul de acces/routerul wireless acceptă WPS, puteți folosi metoda WPS cu o singură apăsare (Wi-Fi Protected Setup - Configurare protejată Wi-Fi) pentru a configura rapid setările de rețea wireless.
- 3. Închideți fereastra de dialog la finalizarea instalării.

#### **Conectarea aparatului la un computer**

Puteți conecta aparatul la un computer Windows sau Mac folosind un cablu USB, rețea LAN wireless sau prin cablu. Pentru informații suplimentare, consultați *Manualul de utilizare*.

#### ■ Conectarea utilizând USB

- 1. Conectați celălalt capăt al cablului aparatului la portul USB din partea din spate a aparatului.
- 2. Conectați celălalt capăt al cablului USB la portul USB al computerului.
- 3. Porniți aparatul.

#### **Conectarea utilizând Wi-Fi**

- 1. Porniți aparatul.
- **2.** Apăsați și țineți apăsat butonul  $\leq$  (Wi-Fi) de pe aparat timp de o secundă pentru a activa funcția Wi-Fi. Indicatorul  $\geq$  (Wi-Fi) începe să lumineze intermitent în verde o dată la fiecare trei secunde.

Mod Ad-Hoc După instalarea driverului de imprimantă și a altor aplicații pe computerul dvs., setați modul Ad-Hoc folosind Printer Setting Tool (Instrument setări imprimantă) instalat pe computer. (Consultați *Manualul de utilizare*.)

#### **Conectarea utilizând o rețea LAN prin cablu (numai pentru P950NW)**

#### **NOTĂ**

Pentru a utiliza adresa IP statică în scopul conectării aparatului printr-o conexiune LAN prin cablu, instalați driver-ul imprimantei și Printer Setting Tool (Instrument setări imprimantă), iar apoi specificați setările conexiunii LAN prin cablu.

Pentru mai multe informații, consultați *[Instalarea software-ului](#page-4-0) și a [driverului de imprimant](#page-4-0)ă pe un computer*.

- 1. Înainte de conectarea cablului LAN, asigurați-vă că aparatul este oprit.
- 2. Conectati cablul LAN la un port LAN din spatele aparatului, iar apoi conectați celălalt capăt al cablului LAN pentru a activa portul LAN la rețea.
- 3. Porniți aparatul.

#### **NOTĂ**

Setările de comunicare ale imprimantei pot fi modificate cu ajutorul [**Communication Settings**] (Setări de comunicare) din Printer Setting Tool (Instrument setări imprimantă). Pentru informații suplimentare, consultați *Manualul de utilizare*.

### **Imprimarea de pe computer**

Există diferite metode de imprimare cu acest aparat. Mai jos este descrisă procedura pentru imprimare de pe un computer utilizând P-touch Editor.

- 1. Porniți P-touch Editor și apoi deschideți documentul pe care doriți să îl imprimați.
- 2. Creați un design pentru etichetă.
- 3. Selectați [**File**] (Fișier), apoi [**Print**] (Imprimare) din bara de meniu sau făcând clic pe pictograma [**Print**] (Imprimare).

## **Imprimarea folosind dispozitivul mobil**

#### <span id="page-5-0"></span>**Instalarea aplicațiilor pentru utilizarea cu dispozitivele mobile**

Puteți utiliza aparatul fie ca aparat independent sau îl puteți conecta la un dispozitiv mobil. Pentru a crea și imprima etichete direct de la dispozitivul mobil, instalați aplicațiile mobile Brother și apoi conectați aparatul dvs. la dispozitivul mobil.

Pentru mai multe informații despre aplicațiile mobile disponibile pentru echipamentul dumneavoastră, vizitați [support.brother.com/g/d/f5f9.](https://support.brother.com/g/d/f5f9)

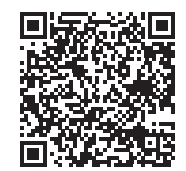

### **Conectarea aparatului la un dispozitiv mobil**

1. Confirmați setările Wireless Direct ale aparatului.

Pentru Windows Conectați aparatul și computerul folosind un cablu USB. Lansați aplicația Printer Setting Tool (Instrument setări imprimantă) pe computer și faceți clic pe butonul [**Communication settings**] (Setări de comunicare). Confirmați că [**Infrastructure and Wireless Direct**] (Infrastructură și Wireless Direct) sau [**Wireless Direct**] sunt selectate pentru [**Selected Interface**] (Interfață selectată) în fila [**General**]. Pentru informații suplimentare, consultați *Manualul de utilizare*.

• Pentru Mac Conectați aparatul și computerul folosind un cablu USB. Porniți Printer Setting Tool (Instrument setări imprimantă) pe computerul dvs. și confirmați că [**WirelessDirect**] este setat pe [**On**] (Pornit) în fila [**Wireless LAN**] (LAN wireless). Pentru informații suplimentare, consultați *Manualul de utilizare*.

**2.** Apăsați și țineți apăsat butonul  $\leq$  (Wi-Fi) de pe aparat timp de o secundă pentru a activa funcția Wi-Fi.

Indicatorul  $\hat{\leq}$  (Wi-Fi) începe să lumineze intermitent în albastru o dată la fiecare trei secunde.

3. În ecranul Setări Wi-Fi al dispozitivului mobil selectați SSID-ul aparatului și introduceți parola.

#### **NOTĂ**

- SSID-ul și parola implicite din fabricație sunt următoarele: SSID: "DIRECT-\*\*\*\*\*\_PT-P900W" sau "DIRECT-\*\*\*\*\*\_PT-P950NW" reprezintă ultimele cinci cifre ale numărului de serie al produsului. (Puteți găsi eticheta cu numărul de serie în compartimentul pentru bandă al aparatului.)
- Parola (cheia de rețea): 00000000
- Mai puteți conecta aparatul la un dispozitiv mobil în modul infrastructură prin intermediul punctului de acces/routerului wireless.

#### **Imprimarea de pe un dispozitiv mobil**

1. Porniți aplicația Brother pe dispozitivul mobil.

**NOTĂ** Asigurați-vă că aparatul este conectat la dispozitivul dvs. mobil. Consultați *Instalarea aplicaț[iilor pentru utilizarea cu dispozitivele mobile](#page-5-0)*.

2. Selectați un șablon sau un design pentru etichetă.

#### **NOTĂ**

Puteți, de asemenea, selecta o etichetă sau o imagine creată anterior și o puteți imprima.

3. Atingeți [**Print**] (Imprimare) în meniul de aplicații.

### **Conectarea celorlalte interfețe (Interfață serială/interfață Bluetooth)**

Puteți conecta aparatul la un scaner pentru cod de bare utilizând o interfață serială sau Bluetooth.

Pentru informații suplimentare, consultați *Manualul de utilizare*.

## **Depanarea**

### **Probleme de imprimare**

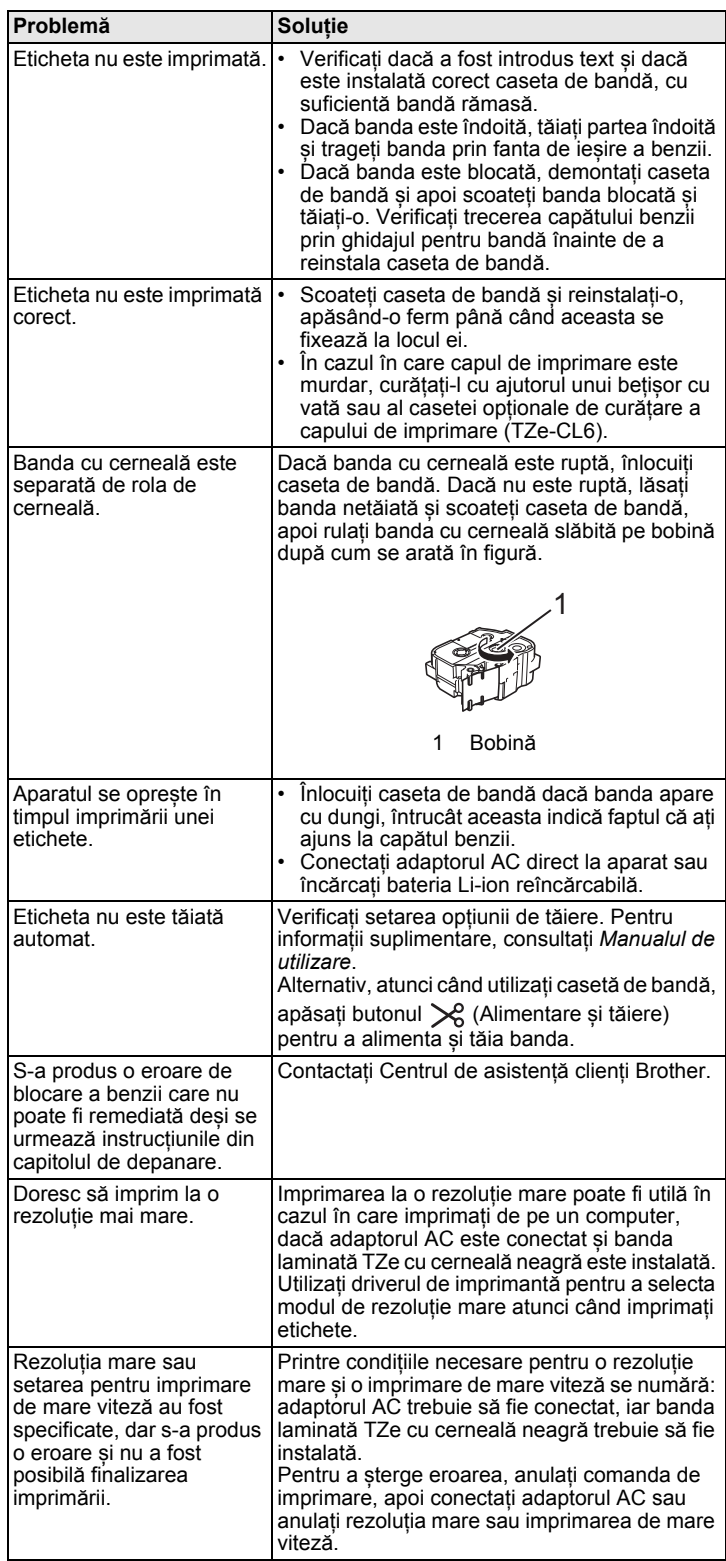

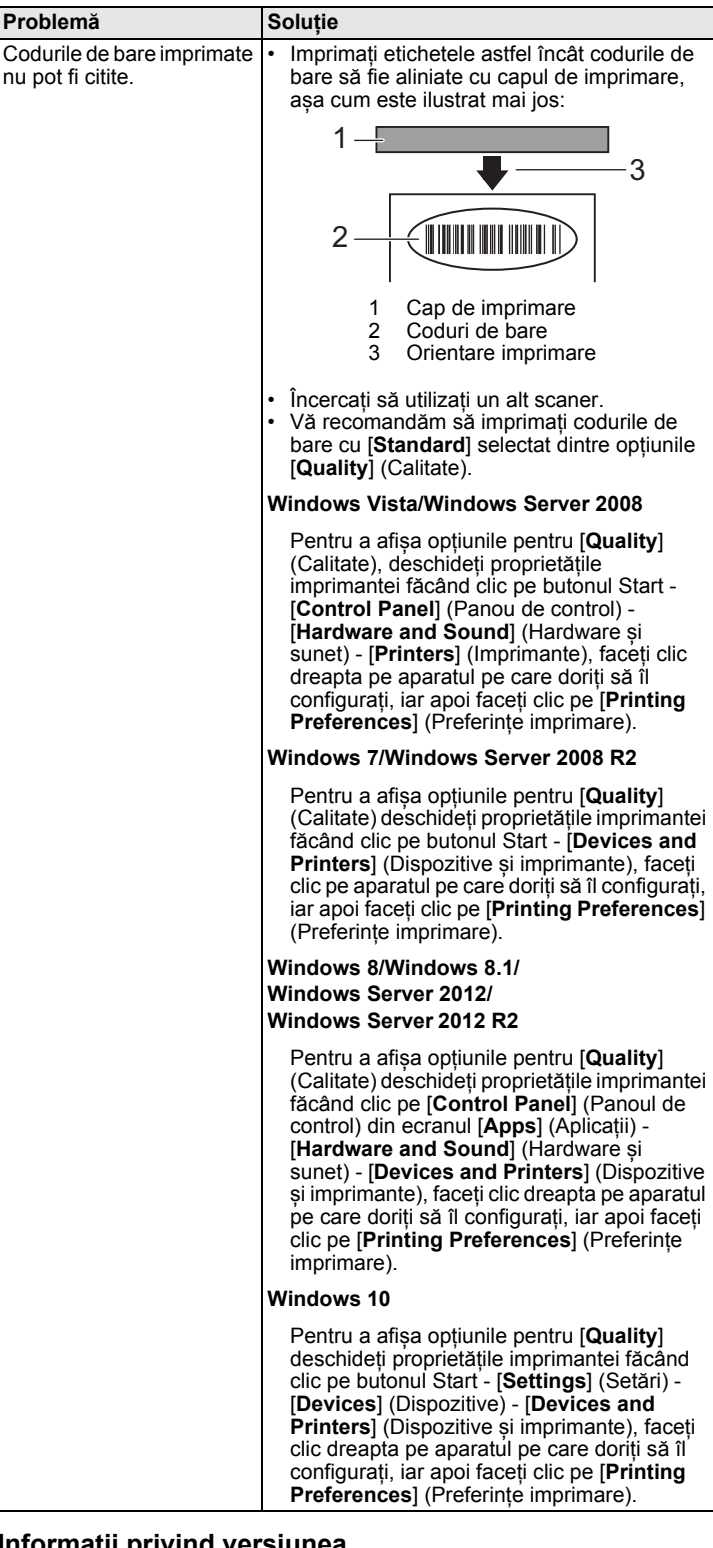

### **Informații privind versiunea**

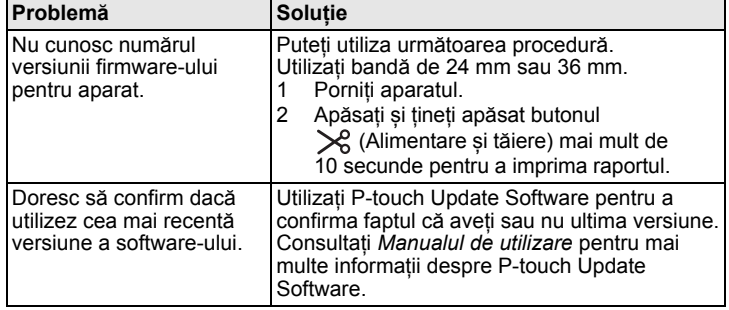

### **Specificațiile produsului**

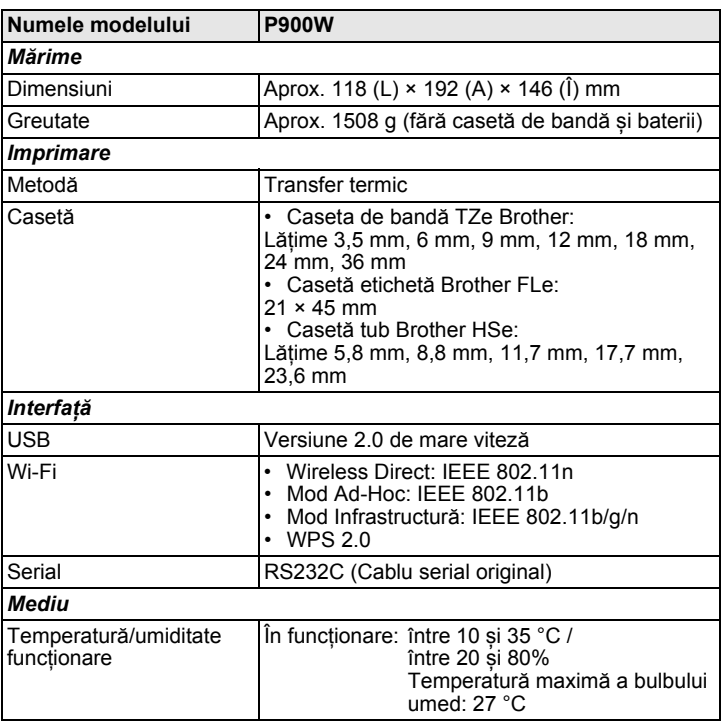

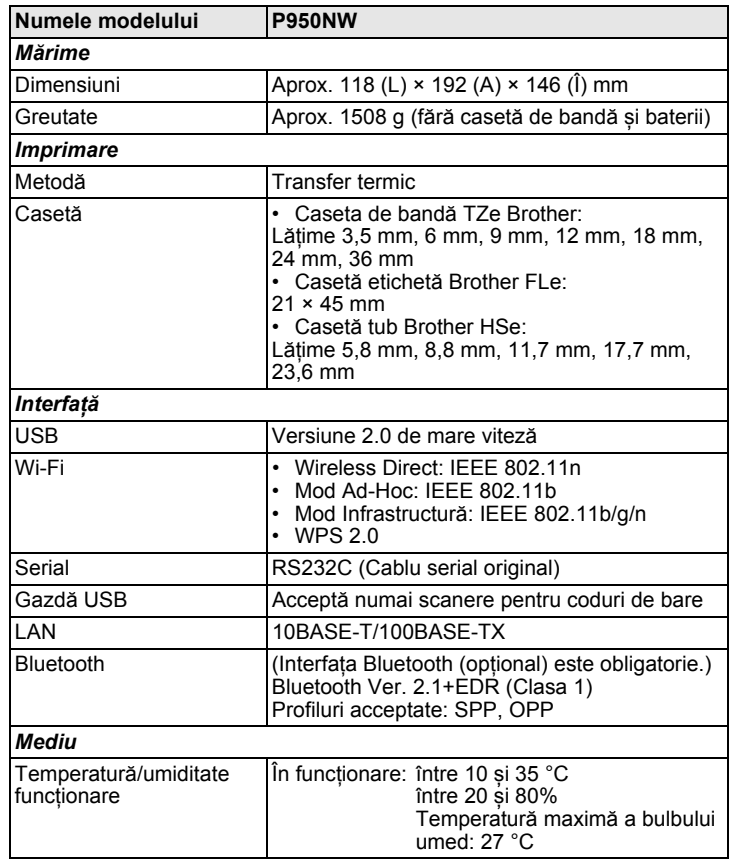

#### **Site-ul web de asistență Brother**

Vizitați site-ul nostru web de asistență la [support.brother.com](http://support.brother.com)

- Puteți găsi următoarele informații:
- Descărcări de software-uri
- Manuale/Documente
- Întrebări frecvente (Depanare, Sfaturi utile privind utilizarea imprimantei)
- Informații privind consumabilele
- Cele mai recente informații privind compatibilitatea SO Conținutul acestui site web este supus modificării fără notificare.